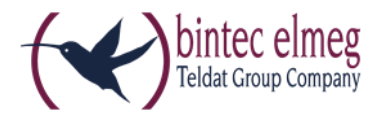

# Installation des bintec-elmeg Secure Client

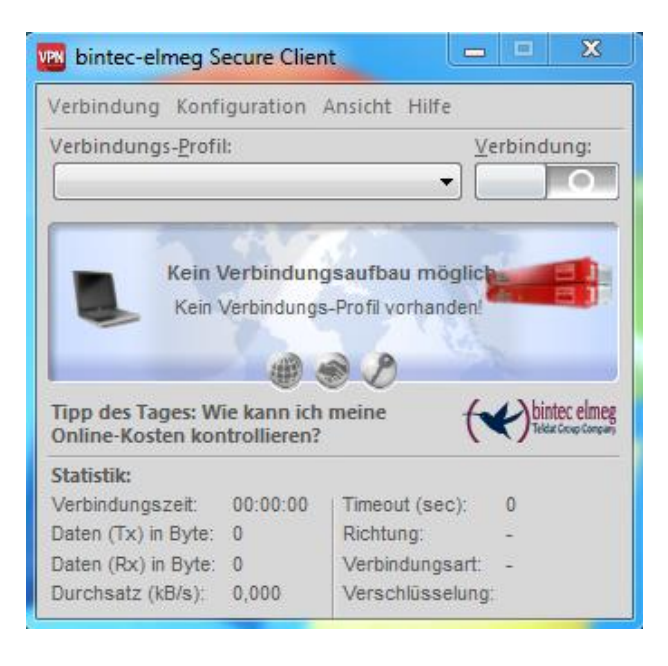

*In diesem Dokument finden Sie neben der Installationsbeschreibung eine kurze Produktbeschreibung. Zudem sind spezielle Installationsmöglichkeiten und die Lizenzierung beschrieben.*

*Weiterführende Beschreibungen zur Erstellung von Profilen und zur IPSec-Konfiguration finden Sie in den Beschreibung Secure Client Monitor und Secure Client Parameter.*

*Eine Übersicht bietet der Client-Navigator. In dieser PDF-Datei sind alle aktuell verfügbaren Dokumente zu Ihrem Client verzeichnet.*

*Vom Navigator aus können Sie alle relevanten Dokumente direkt auswählen und – falls sie noch nicht in Ihrem Navigationsverzeichnis gespeichert sind – von der bintec-Homepage herunterladen.*

# **Inhalt**

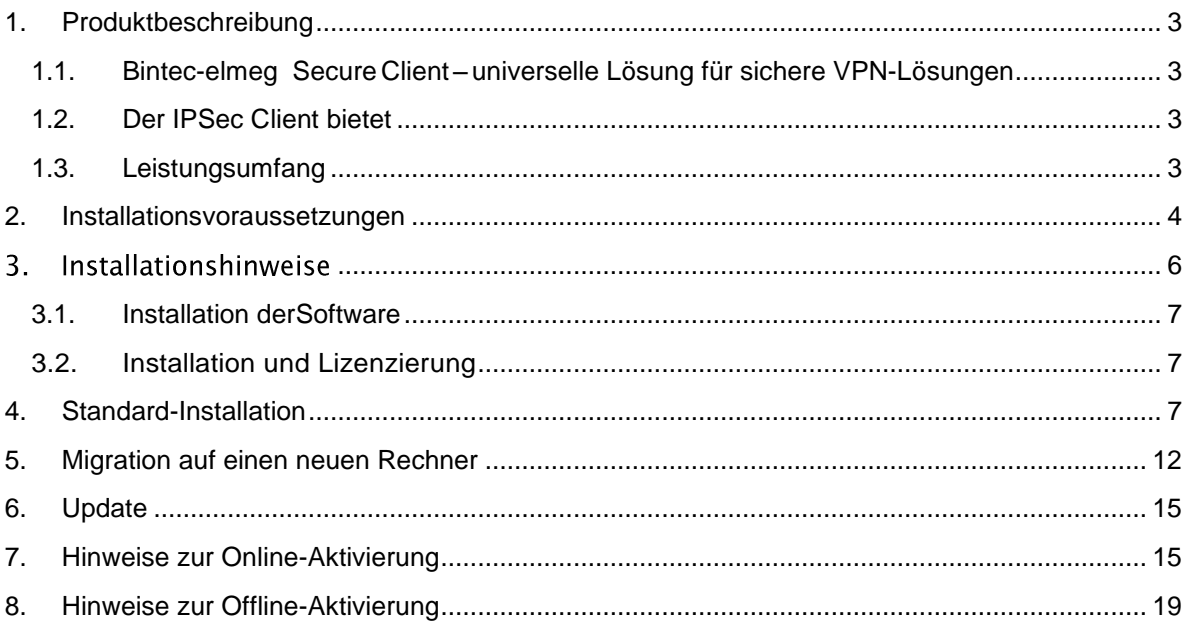

# <span id="page-2-0"></span>**1. Produktbeschreibung**

### <span id="page-2-1"></span>**1.1. Bintec-elmeg SecureClient–universelle Lösung für sichere VPN-Lösungen**

Der IPSec Client kann in beliebigen VPN-Umgebungen eingesetzt werden. Er kommuniziert auf der Basis des IPSec-Standards mit den Gateways verschiedenster Hersteller\* und ist die Alternative zu der am Markt angebotenen, einheitlichen IPSec- Client-Technologie. Die Client-Software emuliert einen Ethernet LAN-Adapter. Der IPSec Client verfügt über zusätzliche Leistungsmerkmale, die dem Anwender den Einstieg in eine ganzheitliche Remote Access VPN-Lösung ermöglichen.

#### <span id="page-2-2"></span>**1.2. Der IPSec Client bietet**

Unterstützung aller gängigen Betriebssysteme

Einwahl über alle Übertragungsnetze

- Kompatibilität mit den VPN Gateways unterschiedlichster Hersteller
- Integrierte Personal Firewall für mehr Sicherheit
- Dialer-Schutz (keine Bedrohung durch 0190er- und 0900er-Dialer)
- Höhere Geschwindigkeit im ISDN (Kanalbündelung)
- Gebührenersparnis (Kosten- und Verbindungskontrolle)
- <span id="page-2-3"></span>Bedienungskomfort (grafische Oberfläche)

#### **1.3. Leistungsumfang**

Der IPSec Client unterstützt alle gängigen Betriebssysteme 32 und 64 Bit (Windows 10, Windows 8.x, Windows 7, Windows Vista). Die Einwahl in das Firmennetz erfolgt unabhängig vom Mediatyp, d. h. neben ISDN, PSTN (analoges Fernsprechnetz), GSM, GPRS/UMTS und xDSL wird auch LAN-Technik wie im WLAN (am Firmengelände und Hotspot) oder lokalen Netzwerk (z. B. Filialnetz) unterstützt. Auf diese Weise kann mit ein und demselben Endgerät von unterschiedlichen Lokationen auf das Firmennetz zugegriffen werden:

- in der Filiale über WLAN
- in der Zentrale über LAN
- unterwegs an Hotspots und beim Kunden über WLAN bzw. GPRS
- im Home Office über xDSL oder ISDN

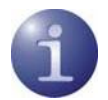

Weitere Informationen entnehmen Sie bitte unserer Webseite unter [www.bintec-elmeg.com](http://www.bintec-elmeg.com/)*.*

# <span id="page-3-0"></span>**2. Installationsvoraussetzungen**

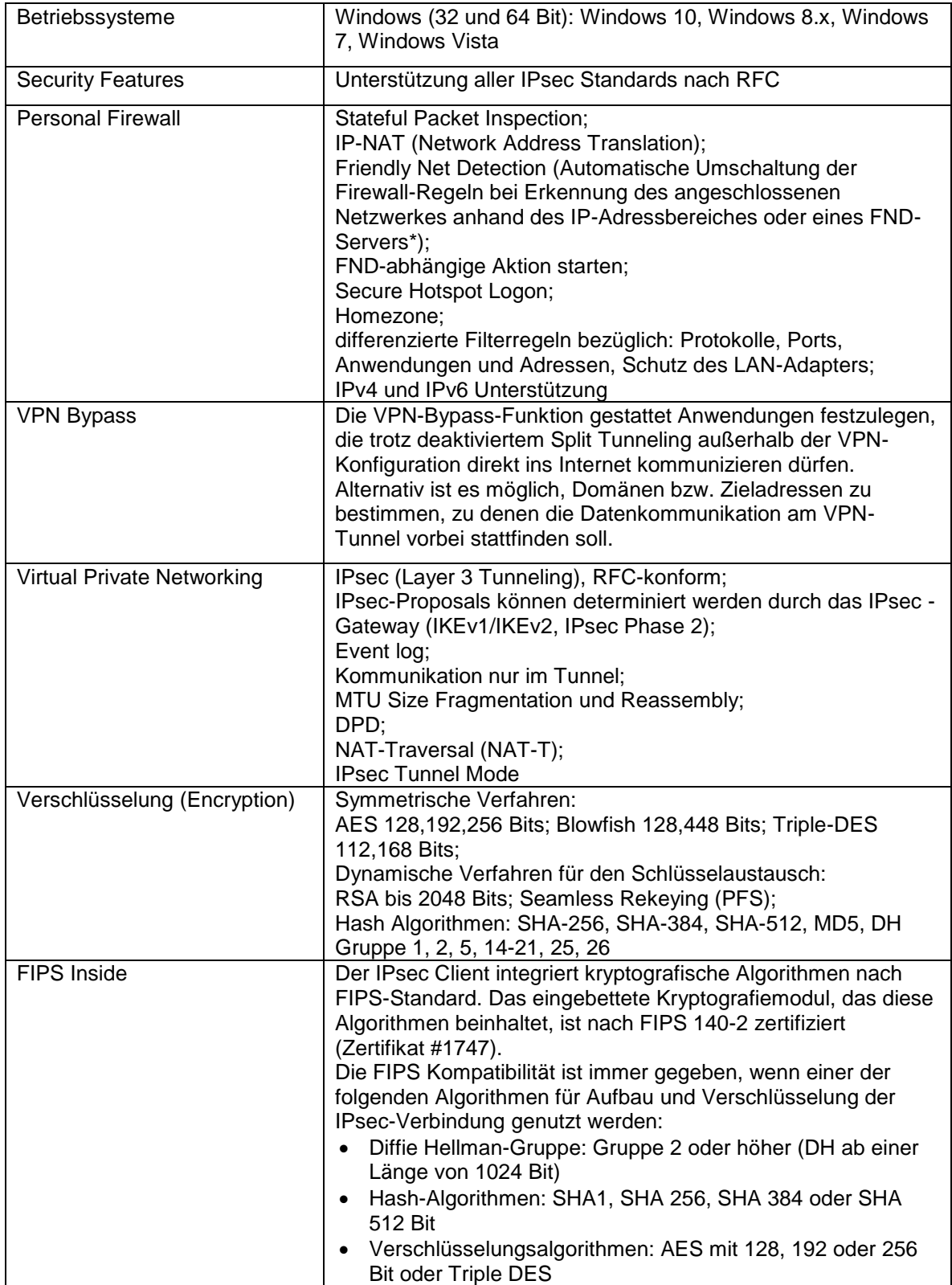

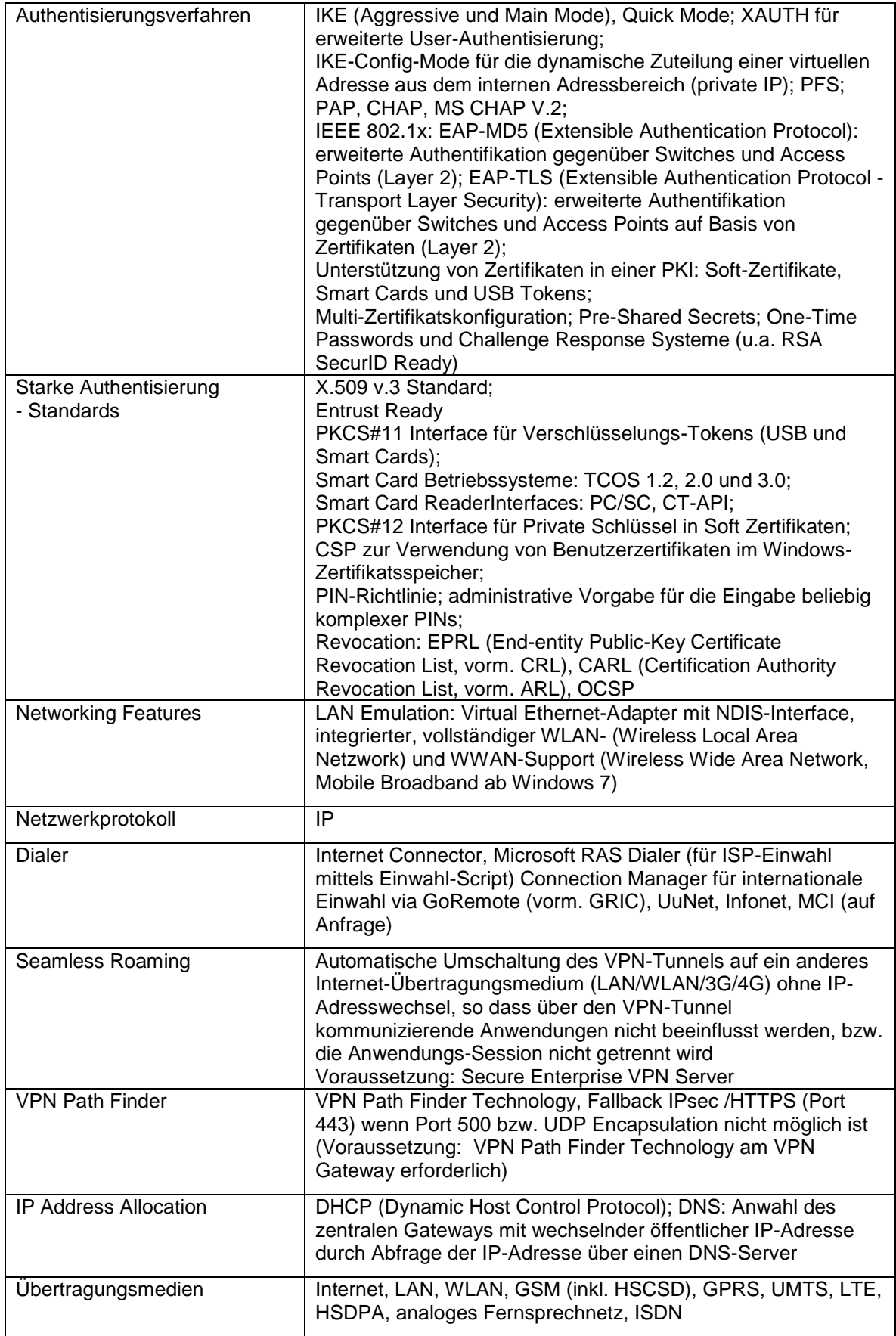

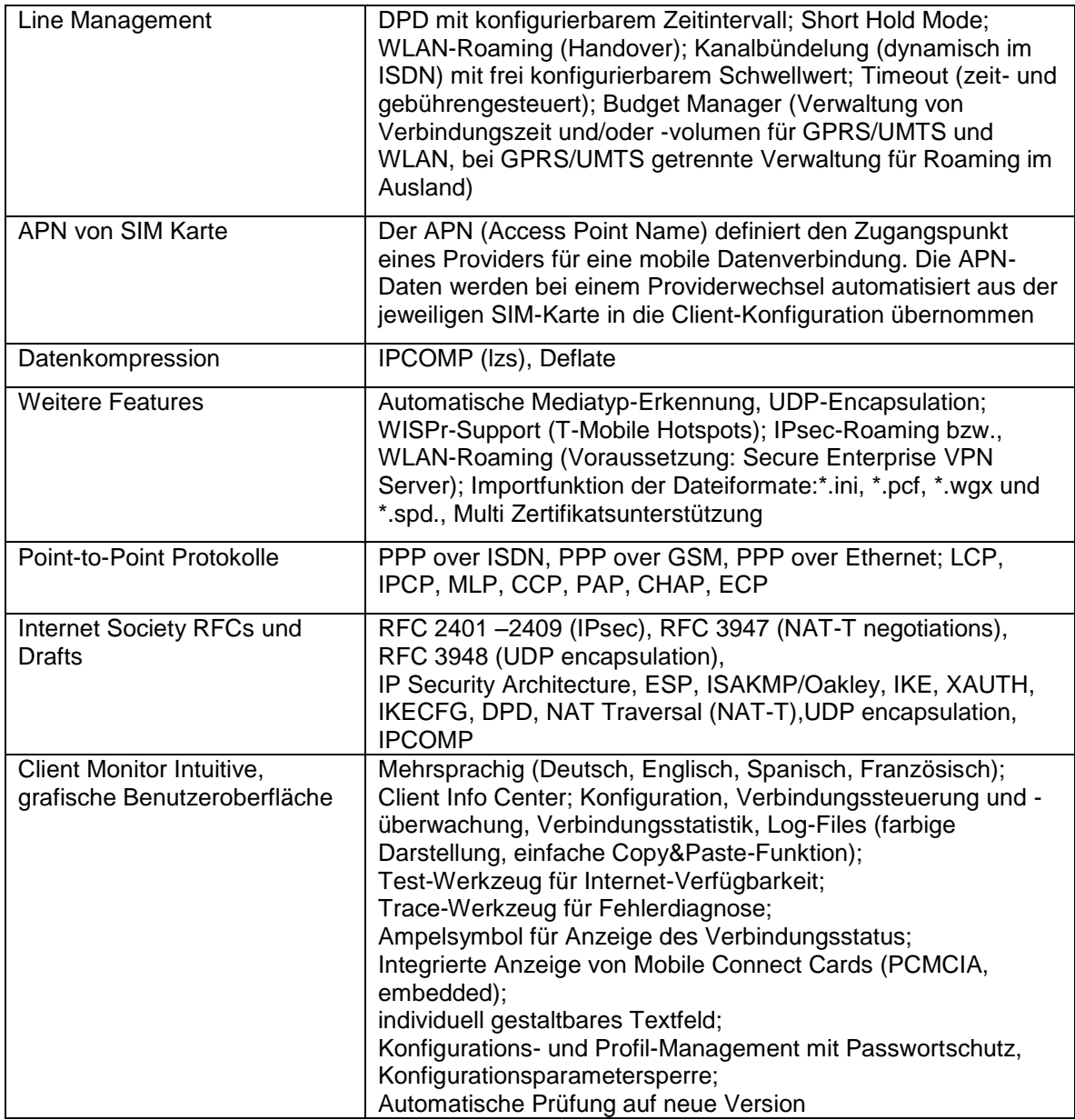

#### <span id="page-5-0"></span> $3<sub>1</sub>$ Installationshinweise

*Wenn Windows ein Anniversary-Update durchführt, empfiehlt sich den IPSec Client zu deinstallieren!*

*Bevor Sie die Software installieren, müssen zur vollen Funktionsfähigkeit die entsprechenden Installationsvoraussetzungen erfüllt sein:*

*Firewall deaktivieren*

*Antiviren-Programm deinstallieren*

*Anwendung des CC-Cleaners wird empfohlen / Registry bereinigen*

#### <span id="page-6-0"></span>**3.1. Installation der Software**

Die vorliegende Version und künftige Versionen des Clients werden von der Qualitätssicherung nur noch für die Windows-Betriebssysteme Windows 10, Windows 8.x, Windows XP und Windows Vista getestet. Für Windows NT sowie Windows 98 oder älter kann somit keine Gewähr mehr für die volle Funktionsfähigkeit der Client Software übernommen werden.

Sie können die Software in Form einer EXE-Datei als Download von der bintec elmeg-Internetseite unter [www.bintec-elmeg.com](http://www.bintec-elmeg.com/) beziehen. Die Installation erfolgt für die Betriebssysteme Windows 2000/XP und Vista im Wesentlichen gleich.

#### <span id="page-6-1"></span>**3.2. Installation und Lizenzierung**

Der bintec Secure IPSec Client wird zunächst immer als Testversion installiert. Haben Sie eine Lizenz erworben, so können die Lizenzierungsdaten nach der Installation und einem Reboot im Monitor- Menü **Hilfe -> Lizenzinfo und Aktivierung** eingegeben werden. Spätestens in den letzten 10 Tagen vor Ablauf der 30-tägigen Gültigkeitsdauer der Testversion werden Sie im Client-Monitor daran erinnert, dass eine Lizenzierung vorgenommen werden muss, wenn die Client Software weiter verwendet werden soll. Bitte beachten Sie zur Lizenzierung die Beschreibung **Secure-Client-SW-Aktivierung**.

## <span id="page-6-2"></span>**4. Standard-Installation**

Die EXE-Datei, die Sie mit einem Download erhalten haben, kopieren Sie auf die Festplatte des PCs. Der Dateiname der EXE-Datei beinhaltet Versions- und Build-Nummer der Software, z. B.:

BEG Secure-Clien Windows-x86-64-304-31256.EXE

Wählen Sie im Windows-Hauptmenu **Start -> Einstellungen -> Systemsteuerung**. In der Windows-Systemsteuerung wählen Sie **Software** oder **Neue Programme hinzufügen**. Klicken Sie dann auf den Button zum Installieren von Festplatte. Im daraufhin erscheinenden Fenster klicken Sie auf **Durchsuchen**, um die EXE-Datei Ihrer Software im Verzeichnis <Disk1> zu suchen. Wenn sie angezeigt wird, klicken Sie auf **Fertigstellen**.

Im folgenden Fenster können Sie die Setup-Sprache auswählen. Klicken Sie danach auf **OK**.

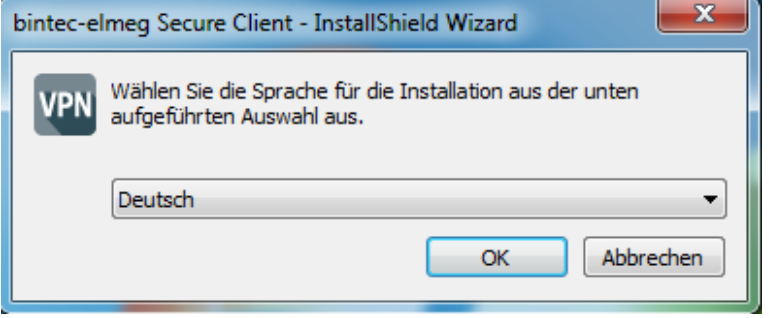

Anschließend bereitet das Setup-Programm den InstallShield-Assistenten vor, mit dessen Hilfe die Installation fortgesetzt wird.

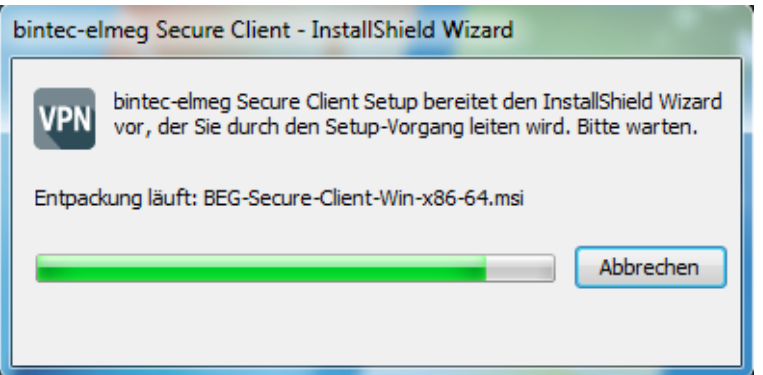

Lesen Sie bitte die Hinweise im Willkommen-Fenster des Setup-Programms bevor Sie auf **Weiter** klicken.

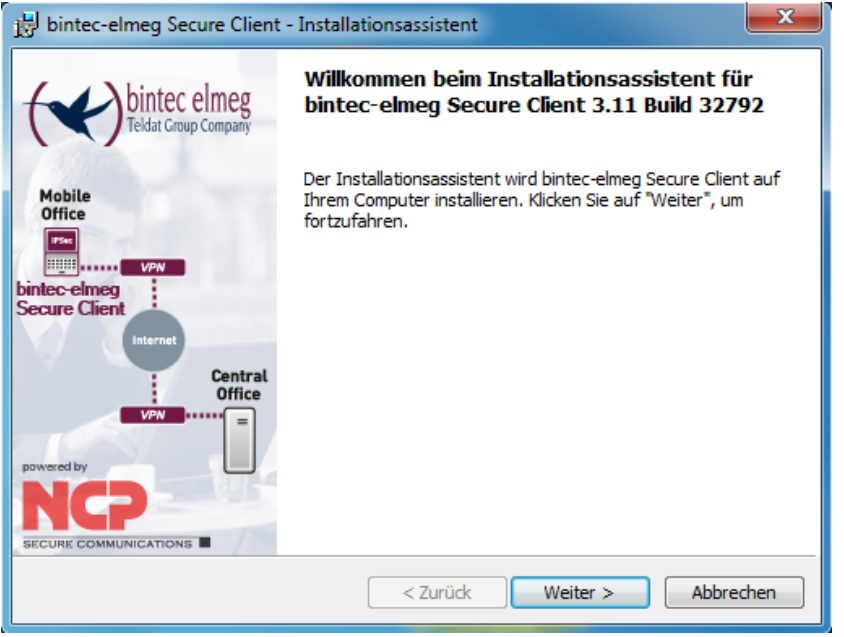

Anschließend werden die Lizenzbedingungen gezeigt. Aktivieren Sie *Ich akzeptiere die Bedienungen der Lizenzvereinbarung* und klicken Sie auf **Weiter**.

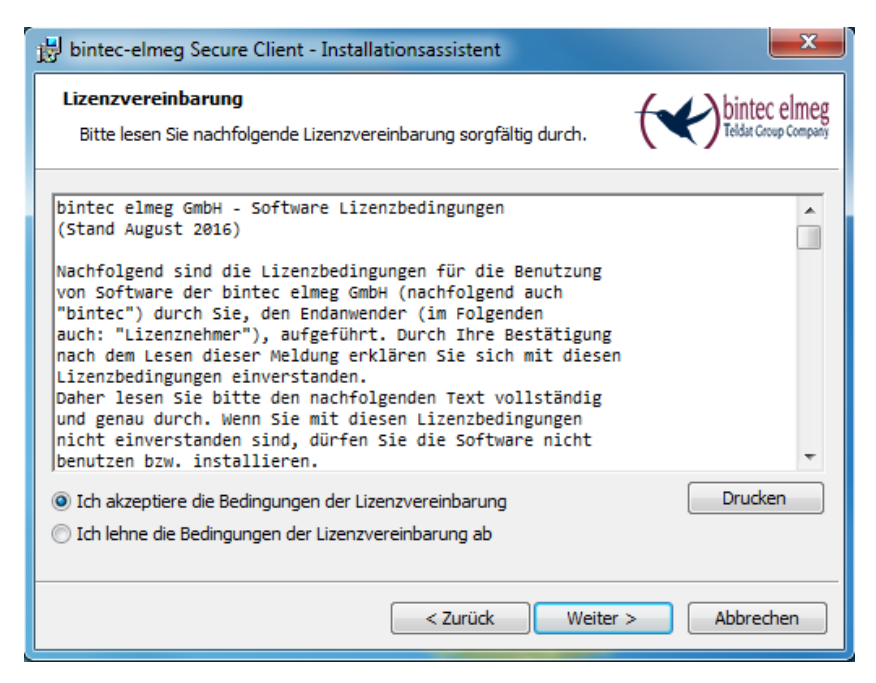

Belassen Sie die Einstellungen **Secure Client** und klicken Sie auf **Weiter**.

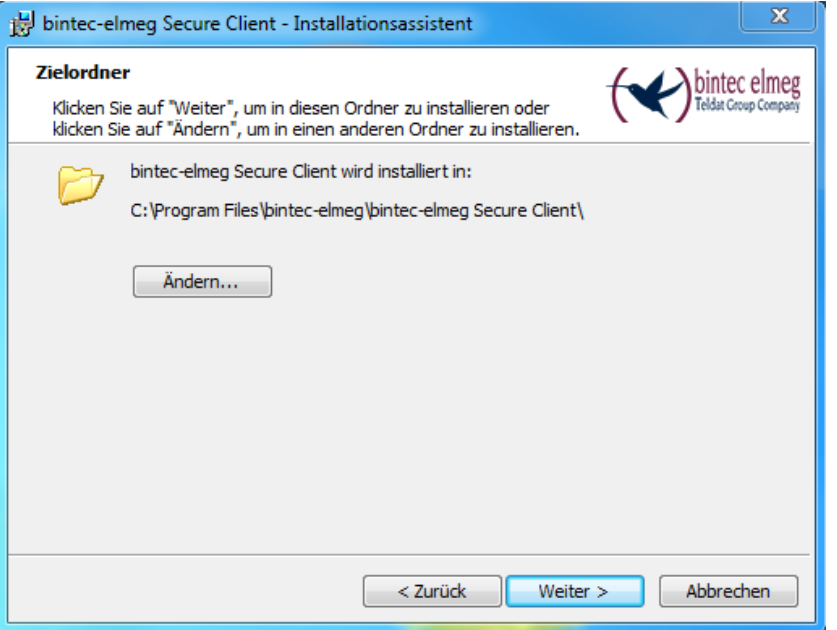

Wenn Sie für den bintec-elmeg Secure Client ein Icon auf dem Desktop Ihres PC anzeigen lassen wollen, aktivieren Sie *Programm-Icon auf dem Desktop anzeigen* und klicken Sie auf **Weiter**.

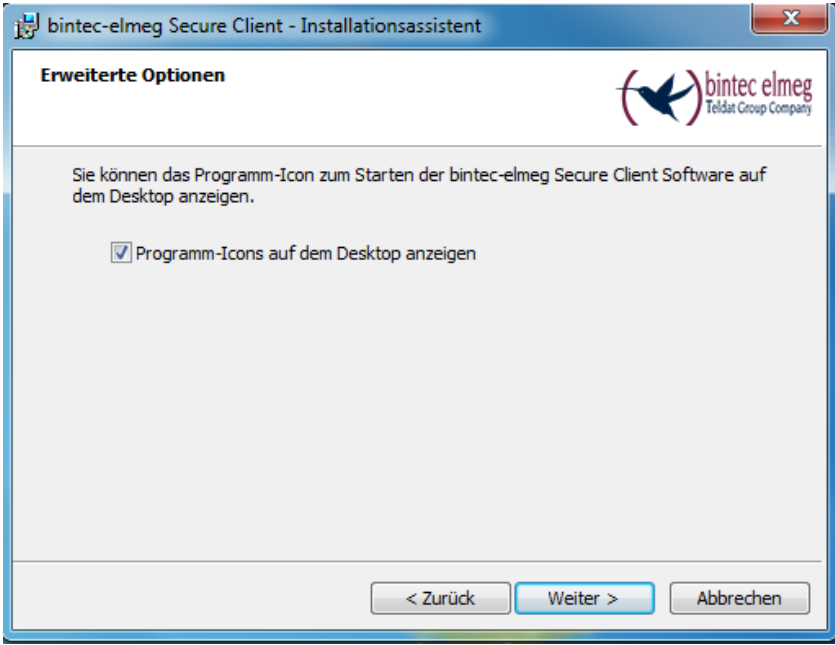

Die Vorbereitungen für die Installation sind abgeschlossen.

Klicken Sie auf **Installieren**.

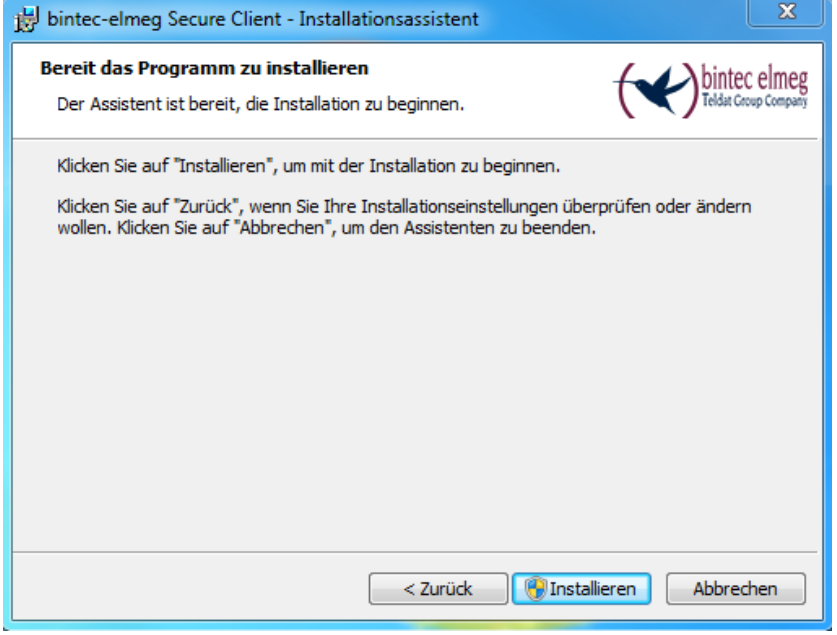

Der bintec-elmeg Secure Client wird installiert.

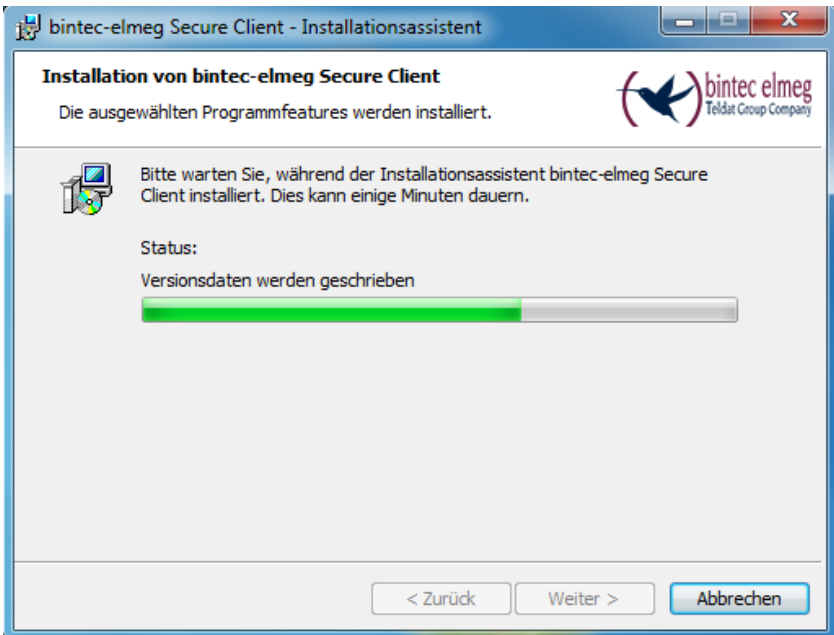

Damit ist die Installation der Client Software abgeschlossen.

Klicken Sie auf **Fertig stellen**.

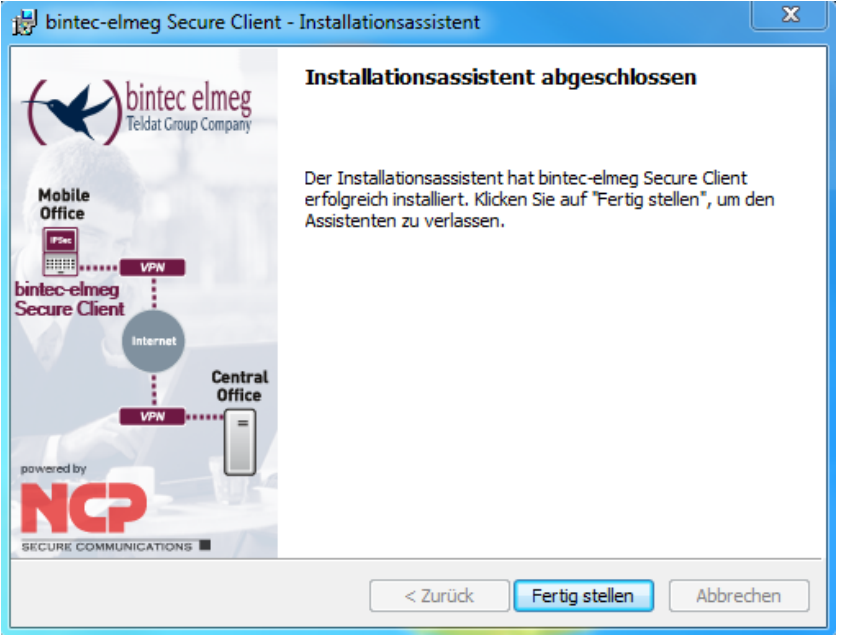

Die neuen Einstellungen werden erst wirksam, wenn Sie den Computer neu starten. Klicken Sie auf **Ja**, um Ihren PC neu zu starten.

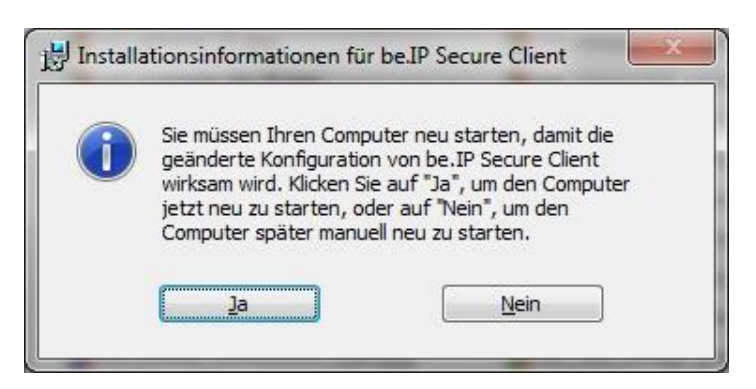

Nachdem Sie die Software installiert haben und zum Abschluss der Installation den PC neu gestartet haben, wird der Client Monitor automatisch nach dem Booten geladen.

### <span id="page-11-0"></span>**5. Migration auf einen neuen Rechner**

Falls Sie einen Rechner, auf dem ein aktivierter IPSec Client läuft, austauschen müssen empfiehlt es sich den IPSec Client vorher auf den alten Rechner zu deaktivieren.

Dadurch wird der Aktivierungszähler in der Online-Aktivierungs-Datenbank zurückgesetzt und damit eine erneute Installation erlaubt.

Starten Sie den IPSec Client und gehen Sie in das Menü **Hilfe -> Client deaktivieren**.

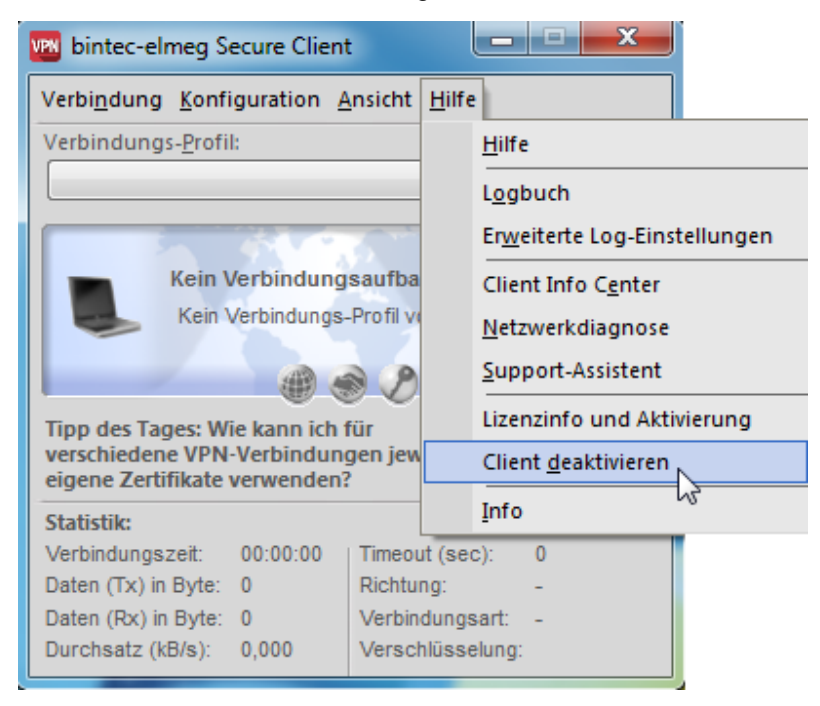

Auf der Startseite des Assistenten klicken Sie auf **Weiter**.

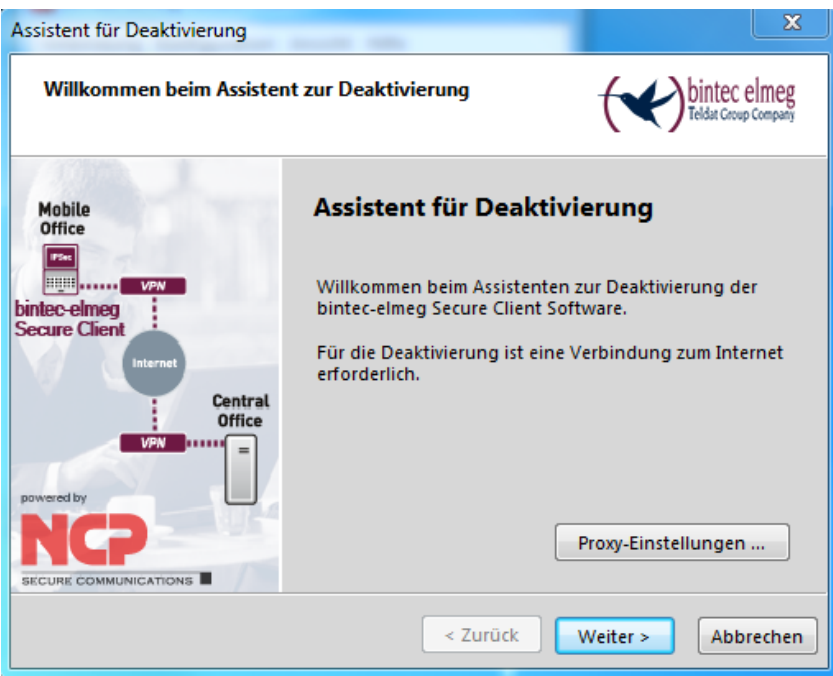

Geben Sie Ihren Namen und eine gültige E-Mail-Adresse ein. Lizenzschlüssel und die Seriennummer werden automatisch eingetragen. Klicken Sie auf **Weiter**.

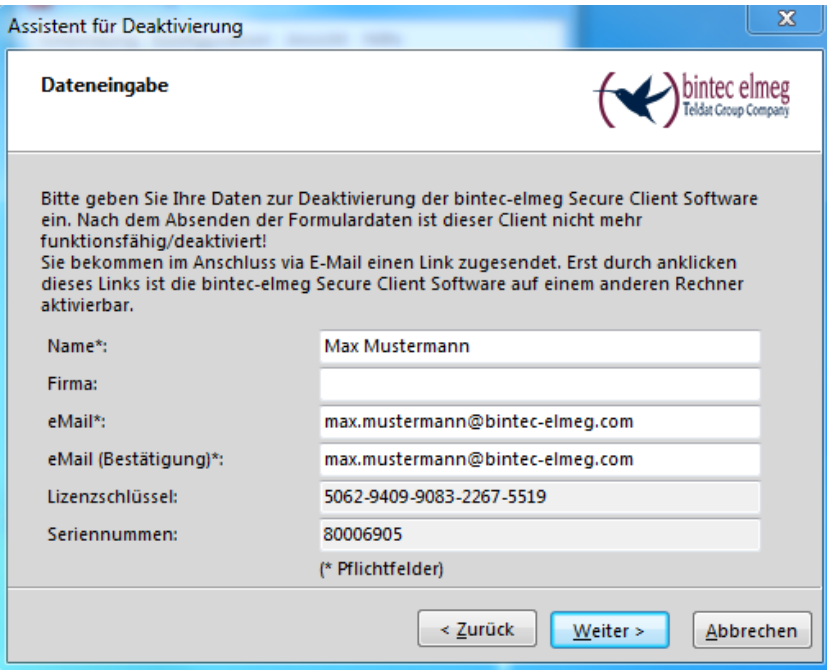

Daten werden zum Aktivierungsserver übertragen.

Nachdem die Deaktivierung durchgelaufen ist erhalten Sie eine Meldung durch das Programm, ob der Vorgang geklappt hat. Klicken Sie auf **Fertigstellen**.

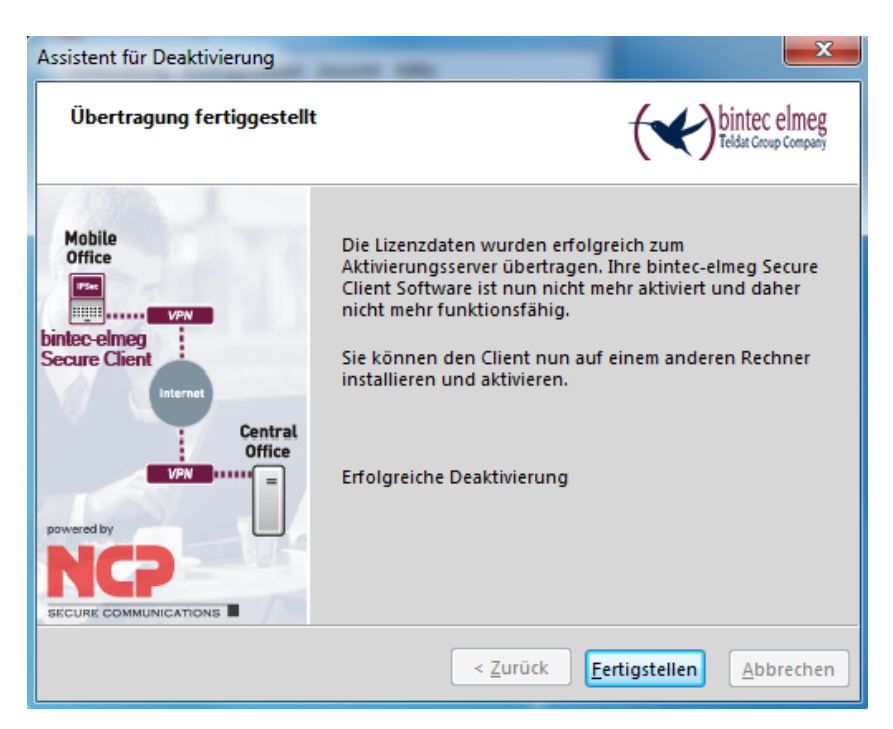

Ob die Deaktivierung erfolgreich war sehen Sie auch im IPSec Client an der Meldung: **Software ist nicht aktiviert**.

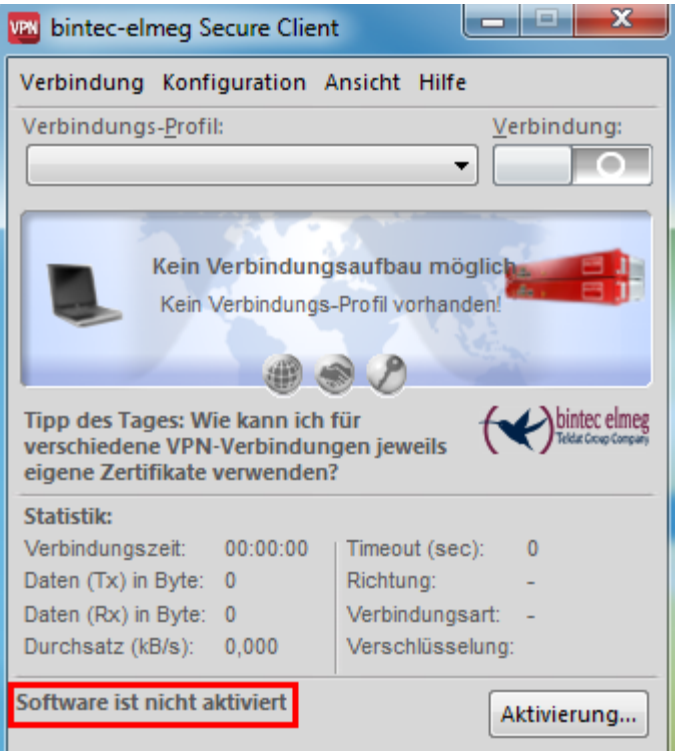

Anschließend bekommen Sie eine E-Mail mit dem Bestätigungslink. Klicken Sie auf dem Link um den Vorgang abzuschließen.

Nachdem Sie den Link in der E-Mail bestätigt haben, erhalten Sie eine weitere Rückmeldung von Ihrem Browser.

# **Deaktivierung erfolgreich**

Die Deaktivierung wurde erfolgreich durchgeführt. Wenn Sie Probleme mit der Deaktivierung oder noch weitere Fragen haben, kontaktieren Sie bitte unseren Support.

Mail: support@bintec-elmeg.com

Nun können Sie den IPSec Client auf den neuen Rechner installieren (wie im Kapitel **Standard Installation** beschrieben).

## <span id="page-14-0"></span>**6. Update**

Auf der Website von bintec elmeg GmbH werden Sie ständig über Updates zu Ihrem Produkt auf dem Laufenden gehalten.

Das Software-Update ist immer dann kostenfrei, wenn es sich bei der neueren Version um ein Service Release handelt, das unter anderem Bugfixes, eine Erweiterung der Hardware-Unterstützung und Kompatibilitätserweiterungen enthalten kann. Diese Software können Sie jederzeit von der Website runterladen.

Wenn ein Update notwendig ist, gehen Sie bitte wie bei **Migration auf einen neuen Rechner** beschrieben vor.

## <span id="page-14-1"></span>**7. Hinweise zur Online-Aktivierung**

Bei der Online-Aktivierung werden die Lizenzdaten über eine Internetverbindung zum Aktivierungs-Server übertragen. Soll die Internetverbindung nicht über den IPSec Client hergestellt werden, so muss die Verbindung zunächst hergestellt werden.

Starten Sie den Aktivierungs-Assistenten über das Menü **Hilfe -> Lizenzinfo und Aktivierung**.

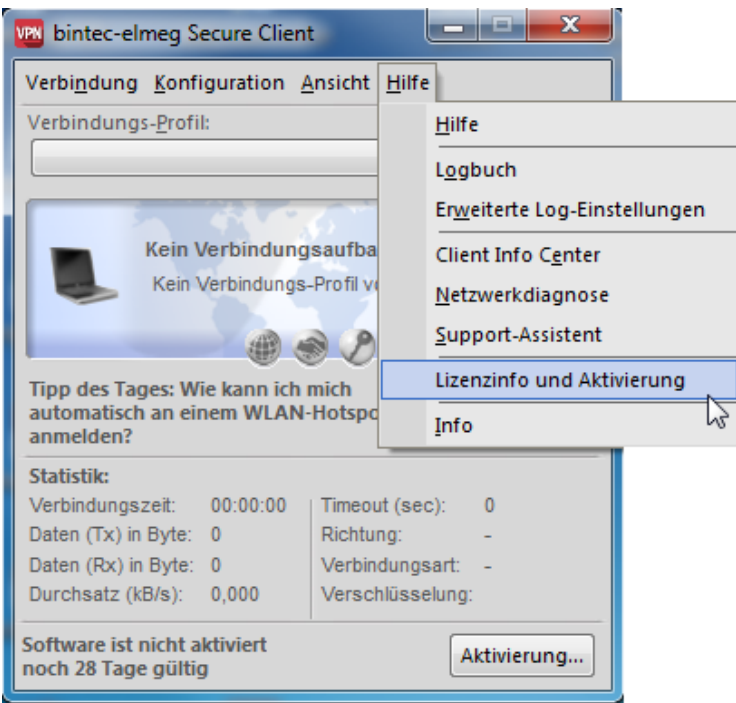

Wurde die Software lizenziert, so wird die Seriennummer angezeigt, darunter die Software-Version einschließlich der Build-Nummer, sowie die Versionsnummer der lizenzierten Version. Zum Beispiel kann eine höhere Software-Version mit älteren Seriennummer und Aktivierungsschlüssel, sprich für eine niedrigere Version, lizenziert worden sein.

Klicken Sie auf **Aktivierung…** um die Software zur Lizenzierung freizuschalten.

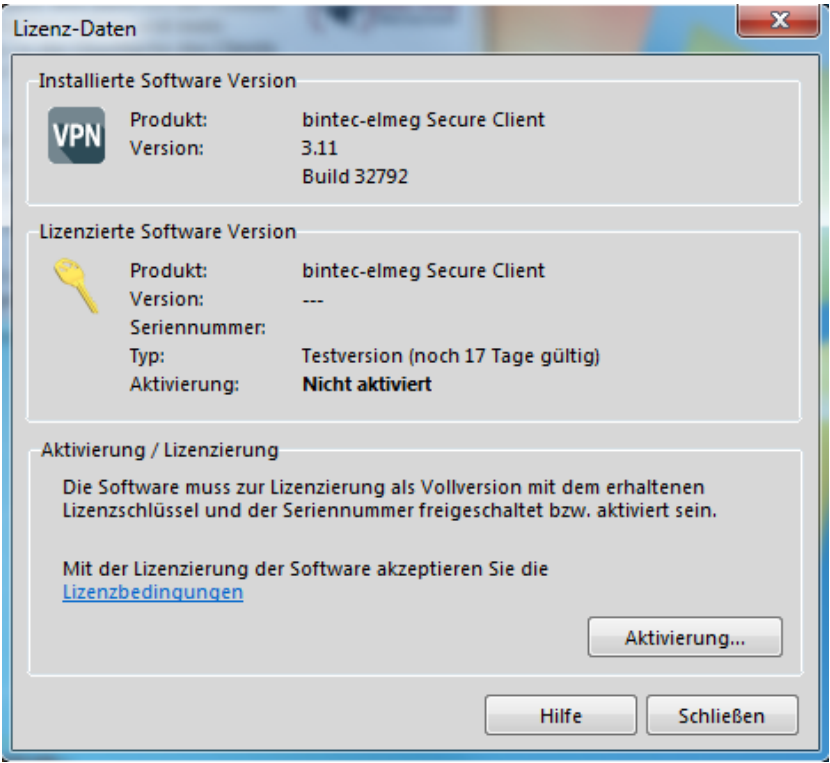

Wählen Sie in dem Assistenten für Software-Aktivierung die Aktivierungsart **Online-Aktivierung** aus. Klicken Sie auf **Weiter**.

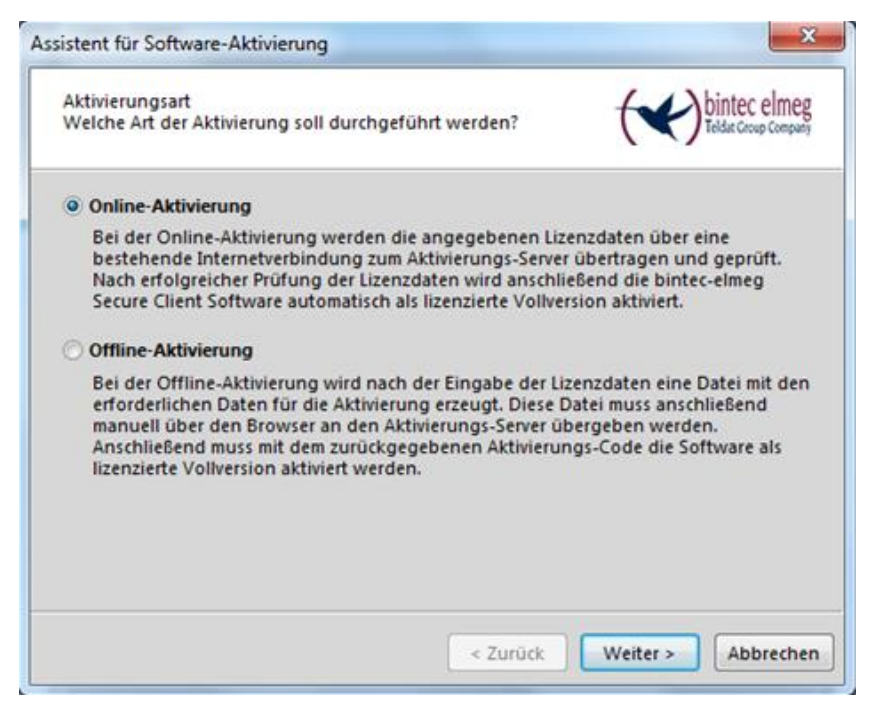

Nun geben Sie Ihre **Lizenzschlüssel** und die **Seriennummer** ein und bestätigen Sie mit **Weiter**.

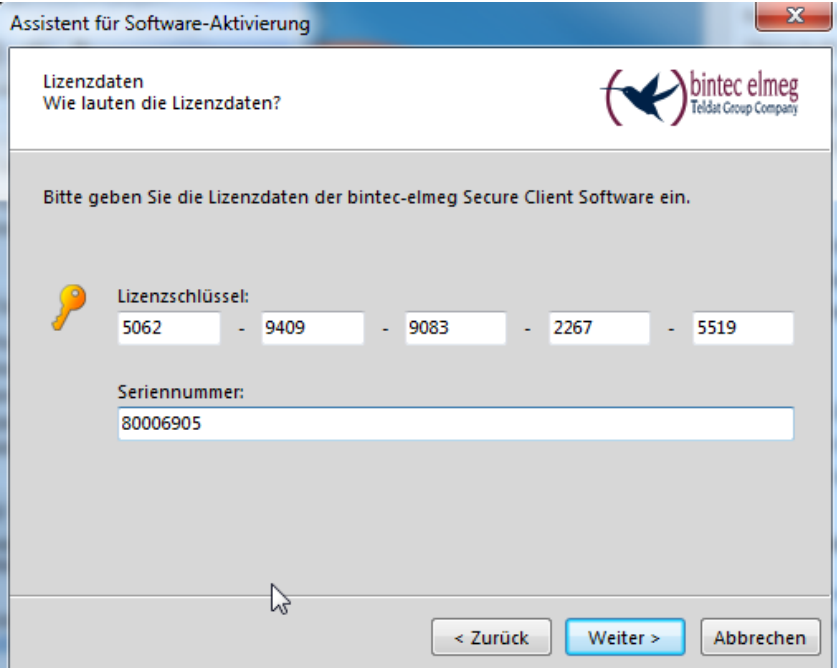

Für die Software-Aktivierung benötigen Sie eine aktive Internetverbindung. Klicken Sie auf **Weiter**.

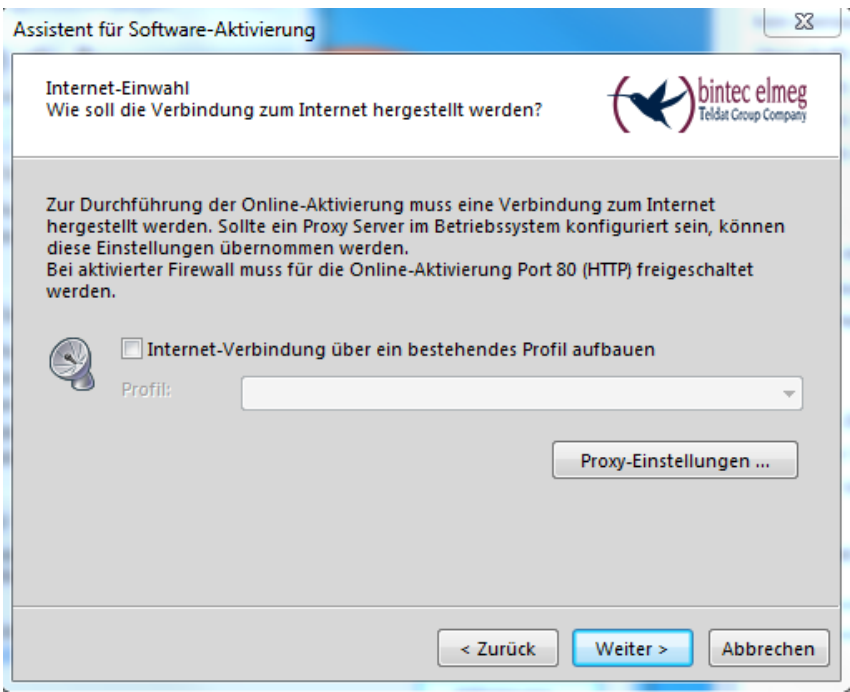

Die Online-Aktivierung der Software wird durchgeführt. Wenn die Software erfolgreich aktiviert ist, klicken Sie auf **Fertigstellen**.

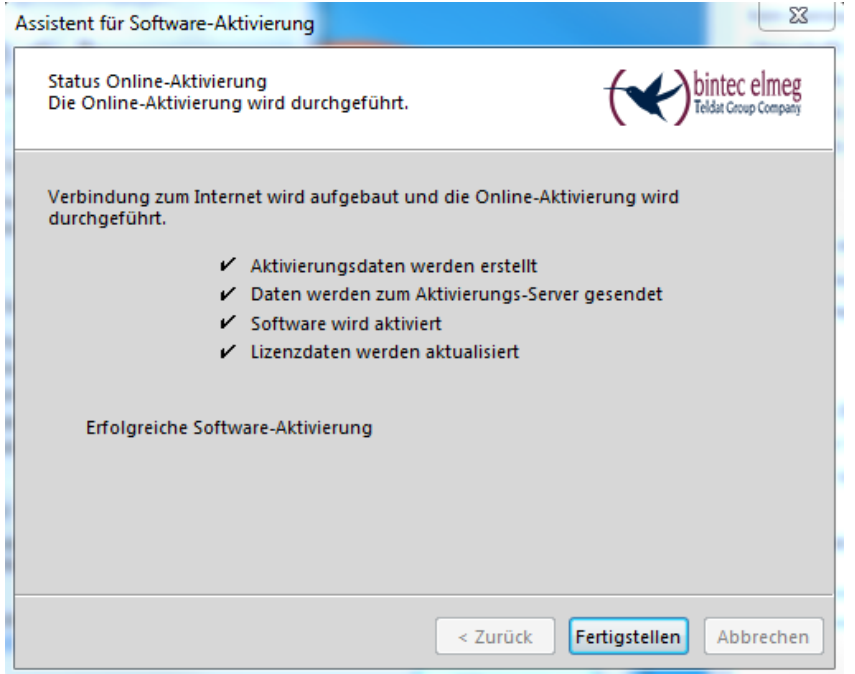

Die Software wurde erfolgreich aktiviert.

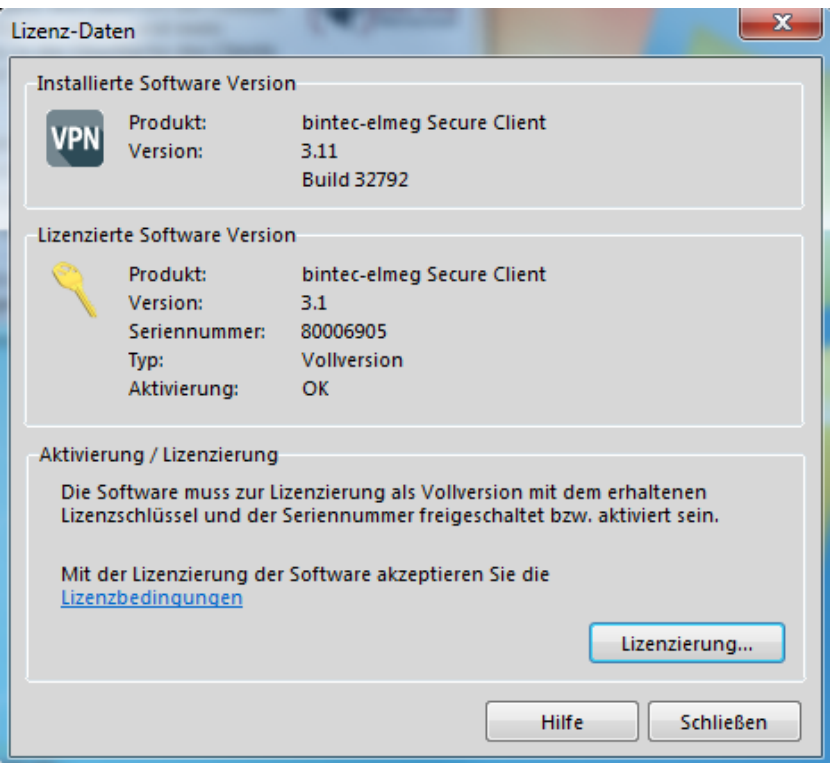

## <span id="page-18-0"></span>**8. Hinweise zur Offline-Aktivierung**

Wenn eine Online-Aktivierung nicht durchgeführt werden kann (z. B. bei eingeschränktem Netzwerkverkehr), können Sie den Client auch per Offline-Aktivierung freischalten.

Starten Sie den Assistenten über das Menü **Hilfe -> Lizenzinfo und Aktivierung.**

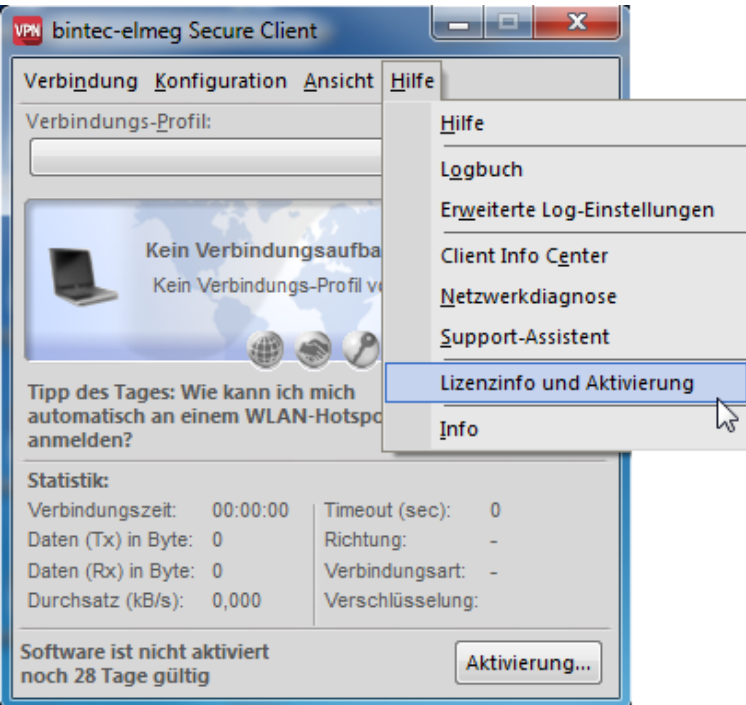

Wurde die Software lizenziert, so wird die Seriennummer angezeigt, darunter die Software-Version einschließlich der Build-Nummer, sowie die Versionsnummer der lizenzierten Version. Zum Beispiel kann eine höhere Software-Version mit älteren Seriennummer und Aktivierungsschlüssel, sprich für eine niedrigere Version, lizenziert worden sein.

Klicken Sie auf **Aktivierung…** um die Software zur Lizenzierung freizuschalten.

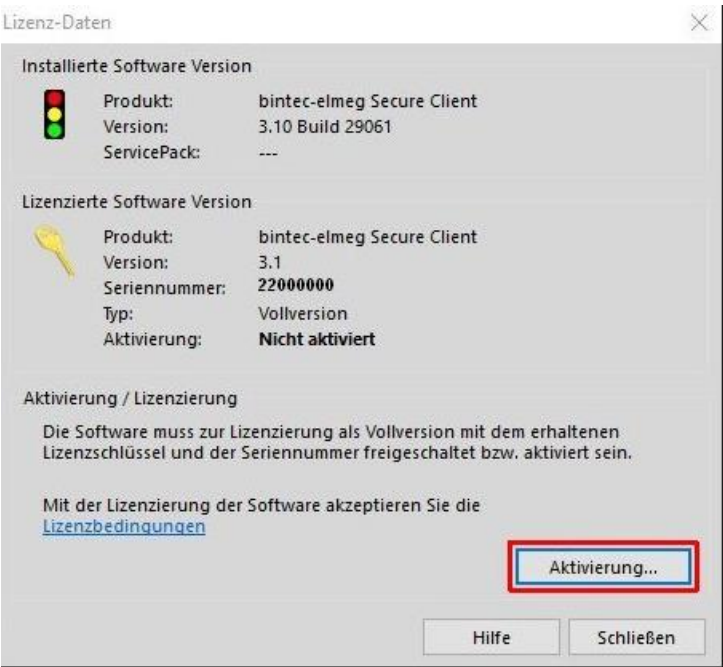

Wählen Sie in dem Assistenten für Software-Aktivierung die Aktivierungsart **Offline-Aktivierung** aus. Klicken Sie auf **Weiter**.

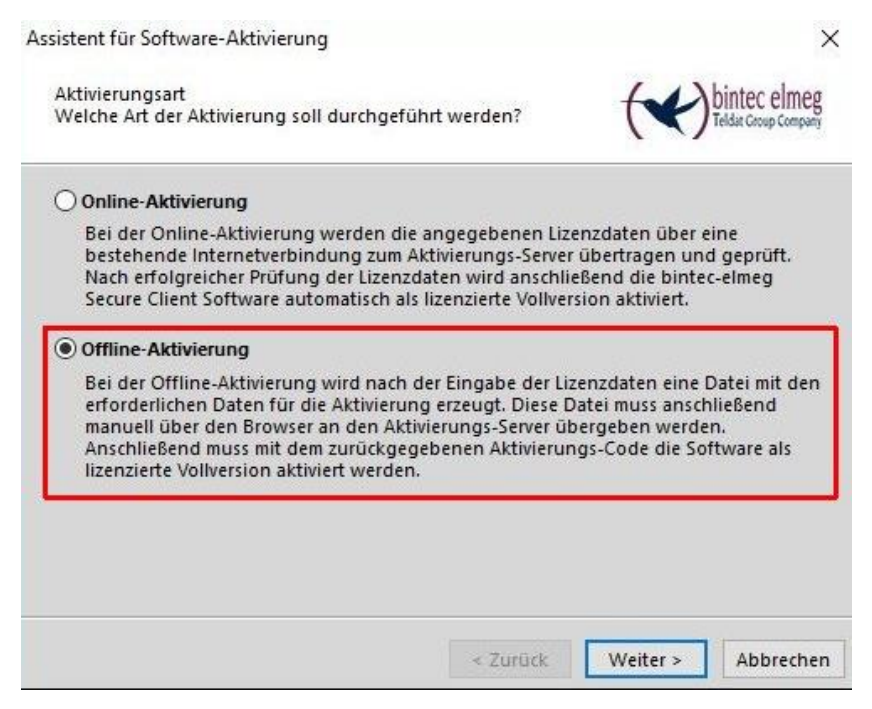

Im nächsten Schritt wählen Sie **Schritt 1: Aktivierungsdatei erstellen** aus. Klicken Sie auf **Weiter**.

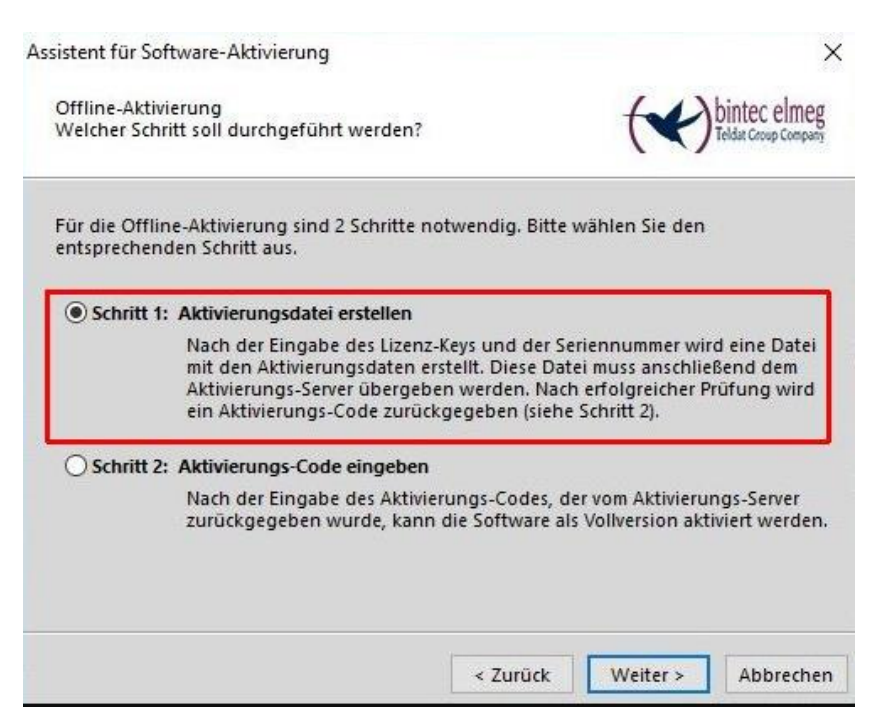

Nun geben Sie Ihre **Lizenzschlüssel** und die **Seriennummer** ein und bestätigen Sie mit **Weiter**.

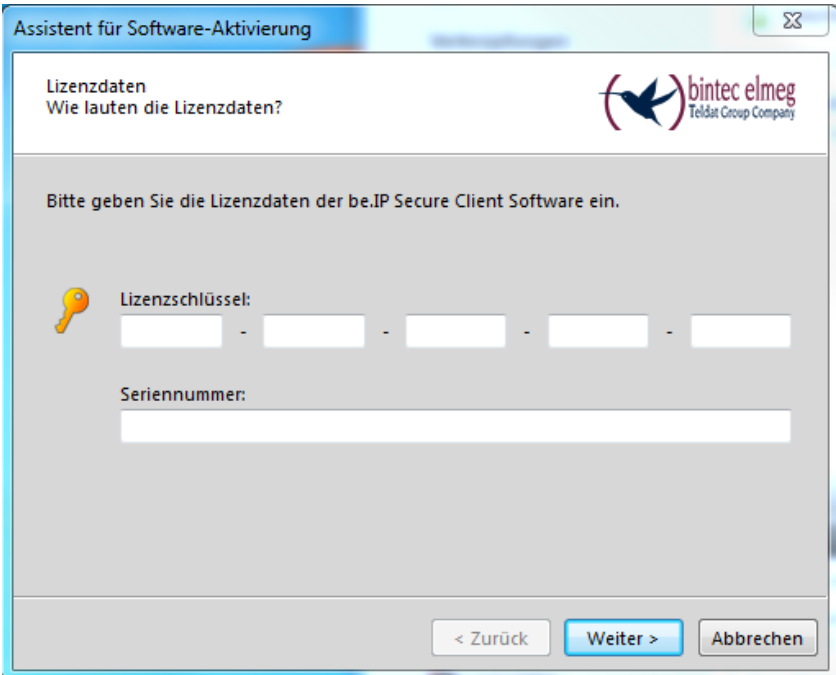

Es werden Ihnen vom System automatisch ein **Name** und ein **Ort** für die Aktivierungsdatei vorgeschlagen. Bestätigen Sie mit **Weiter**.

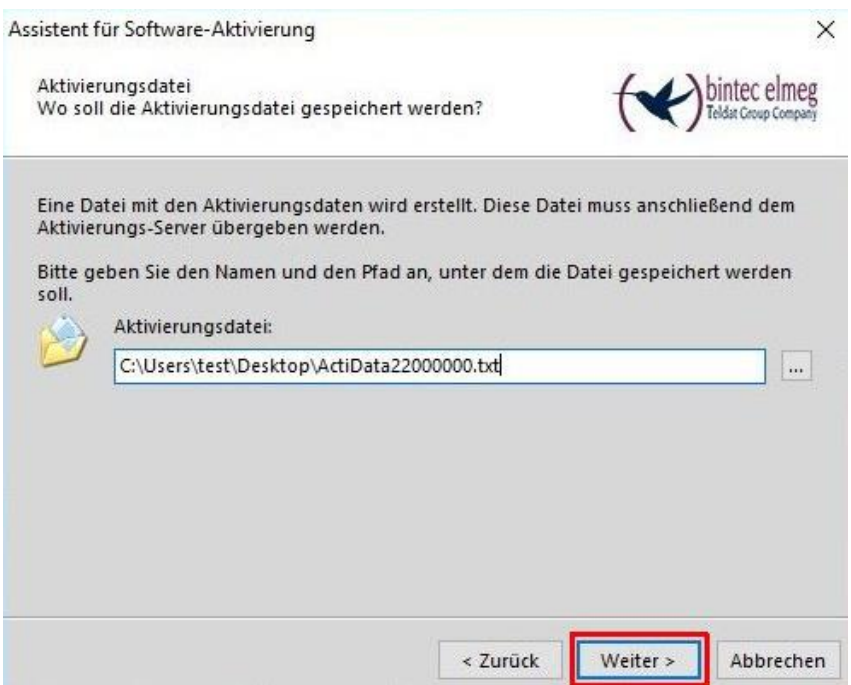

Nachdem die Aktivierungsdatei erstellt wurde, gehen Sie im Browser auf unsere Webseite zum Formular **Secure IPSec Client Software Aktivierung**. Wählen Sie dort entweder die eben erstellte Datei über den Button **Durchsuchen** aus oder kopieren Sie den Inhalt dieser Datei ins weiße Feld. Nachdem Sie damit fertig sind bestätigen Sie dies über den Button **Request Absenden.**

## Secure IPSec Client Software Aktivierung

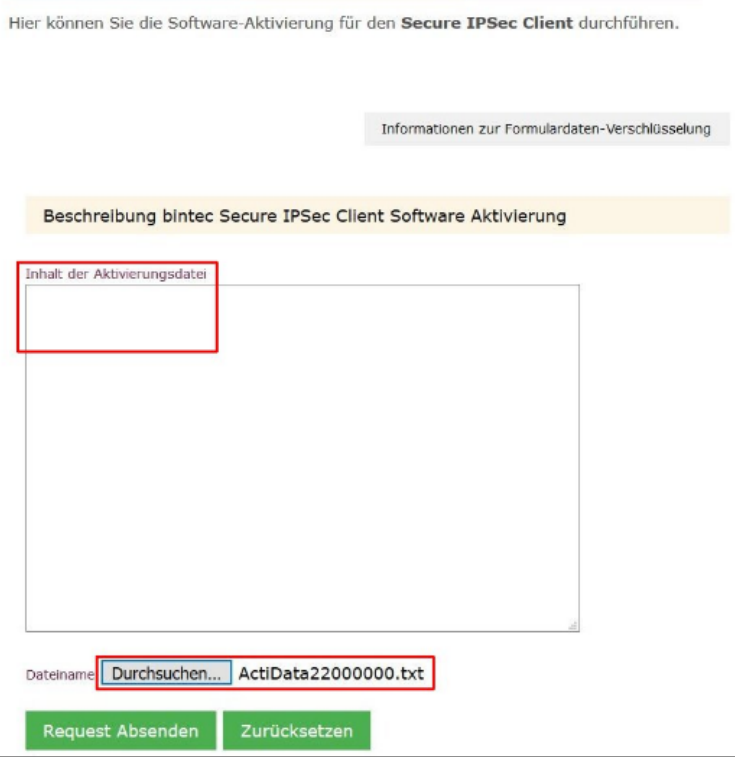

Sie bekommen daraufhin eine Rückmeldung, die den Aktivierungscode enthält.

*Bitte notieren Sie sich den Aktivierungscode da dieser im weiteren Verlauf benötigt wird!*

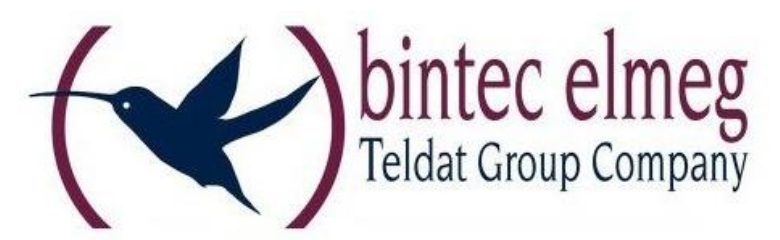

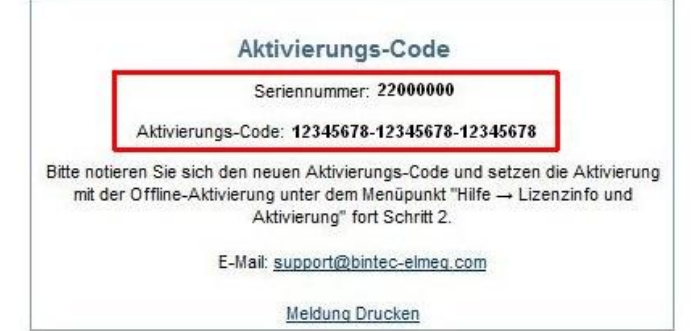

Gehen Sie wieder in den Aktivierungsassistenten. Wählen Sie **Schritt2: Aktivierungs-Code eingeben** aus.

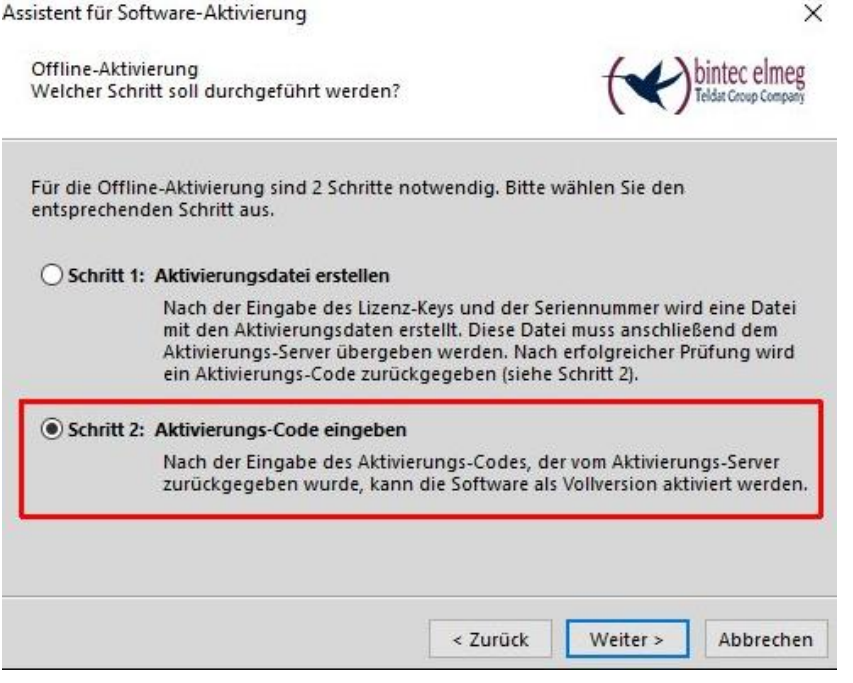

Geben Sie Ihren **Aktivierungscode** ein und bestätigen Sie mit **Weiter**.

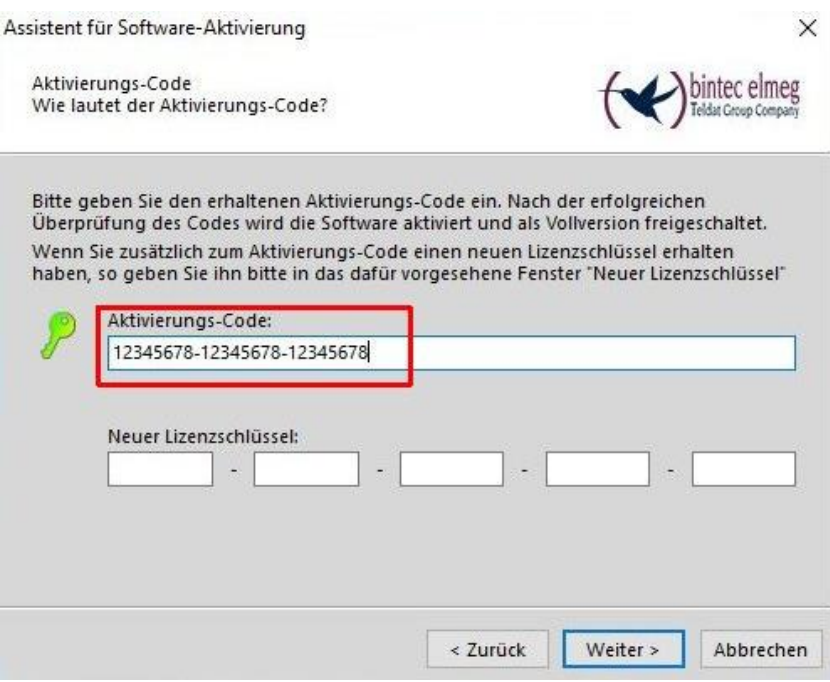

Sie sollten jetzt vom System eine Rückmeldung erhalten, dass die Aktivierung erfolgreich war.

#### *Copyright*

Alle Rechte sind vorbehalten. Kein Teil dieses Handbuches darf ohne schriftliche Genehmigung der Firma bintec elmeg GmbH in irgendeiner Form reproduziert oder weiterverwendet werden. Auch eine Bearbeitung, insbesondere eine Übersetzung der Dokumentation, ist ohne Genehmigung der Firma bintec elmeg GmbH nicht gestattet.

#### *Marken*

bintec elmeg und das bintec elmeg Logo sind eingetragene Warenzeichen. Erwähnte Firmen- und Produktnamen sind in der Regel eingetragene Warenzeichen der entsprechenden Hersteller.

#### *Haftung*

Alle Programme und das Handbuch wurden mit größter Sorgfalt erstellt und nach dem Stand der Technik auf Korrektheit überprüft. Alle Haftungsansprüche infolge direkter oder indirekter Fehler, oder Zerstörungen, die im Zusammenhang mit dem Programm stehen, sind ausdrücklich ausgeschlossen. bintec elmeg GmbH haftet nur im Umfang ihrer Verkaufs- und Lieferbedingungen und übernimmt keine Gewähr für technische Ungenauigkeiten und/oder Auslastungen.

Die Informationen in diesem Handbuch können ohne Ankündigung geändert werden. Zusätzliche Informationen so- wie Änderungen zu diesem Produkt finden Sie unter [www.bintec-elmeg.com.](http://www.bintec-elmeg.com./)

#### *Wie Sie uns erreichen:*

Bintec elmeg GmbH Südwestpark 94 D-90440 Nürnberg **Germany** 

Telefon: +49911-9673-0 Fax: +49911-688 0725 Internet: www.bintec elmeg.com